[SHM](https://zhiliao.h3c.com/questions/catesDis/380) **[杨银波](https://zhiliao.h3c.com/User/other/35)** 2016-03-17 发表

小虎是我司资深的技术工程师,某天一位运营商客户打电话给其诉苦说:"最近我们的网络感觉很不稳 定,尤其是一些基于TCP连接的应用更是比较明显,感觉丢包很严重啊。哎~可是具体哪段线路不稳定 我又不清楚,想排查呢又不知道如何去进行,真是让我忧心忡忡啊!",小虎听后果断给客户推荐了我 司专门用于网络连通性诊断的管理软件IMC SHM组件,并详细向客户介绍了一番:链路丢包严重,我 们可以发送各种不同类型的NQA探测报文去逐跳探测哪段链路转发有异常,并且呢这些工作都是自动 化进行的不用我们去设备上配置繁琐的命令,最重要的是探测的结果还能够以汇总报表的形式直观清 晰的展现在iMC页面上,给问题排查提供重要的参考。客户听后连连称好,可是随即又提出了疑问:" 这么强大的功能使用起来会不会很麻烦呀!"小虎自信的回答道:"不但不麻烦,而且配置过程逻辑很清 晰, 界面也很友好, 您一定会觉得好用的。下面呢我就给您举个例子来简单说明一些吧!"

如下图1-1所示是一个简单的网络模型,我们怀疑从SW10.1.1.254到RT192.168.1.2之间的网络不稳定 ,所以构造不同类型的报文在其间转发来对链路质量进行检测。

利用ICMP探测报文来检测其三层的连通性

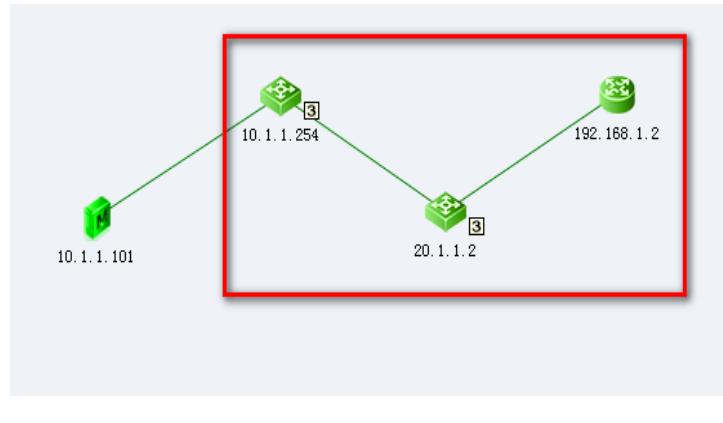

图1-1

第一步,使能SW10.1.1.254和RT192.168.1.2的客户端和服务器端状态。

说明:在NQA探测过程中,发送NQA报文的一方称为客户端,接收报文的一端称为服务器端。比如本 例需要从SW10.1.1.254发送NQA报文到RT192.168.1.2,那么SW10.1.1.254即为客户端,RT192.168. 1.2即为服务器端。为了后续增加更多探测的方便,我们这里既使能设备的客户端状态,也使能设备的 服务器端状态,也即设备既可以作为探测方,也可以作为被探测方。

1.登录iMC进入【业务/服务健康管理/NQA配置/NQA设备】页面,点击设备名称后"修改"列中的齿轮按 键,如下图1-2所示:

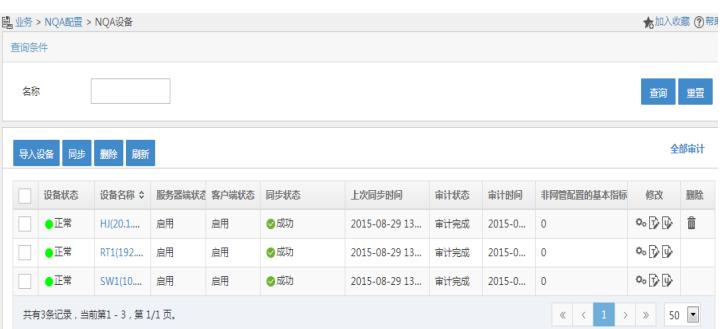

图1-2

2.在跳转后的界面,设置服务器端状态使能和客户端状态使能,如下图1-3所示:

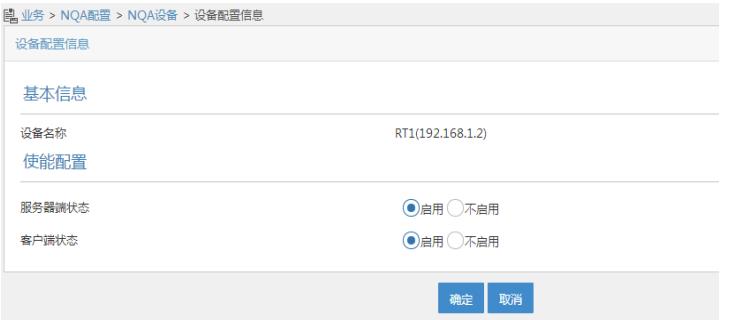

第二步,增加NQA种类

说明: NQA种类是由一个或多个基本测试指标组成的集合, 设置NQA种类后管理员可以从多个方面度 量链路的质量,体现出不同类型服务对链路质量要求的差异性。

1.进入【业务/服务健康管理/NQA配置/NQA种类】页面,点击增加来自定义一个NQA种类,如下图1-4 所示:

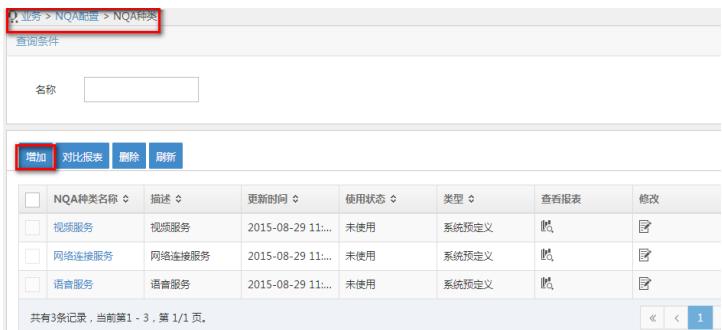

图1-4

2.在跳转后页面中输入NQA种类的名称,点击"指标信息"栏中的"增加"来为此NQA种类选择基本测试指 标,如下图1-5所示:

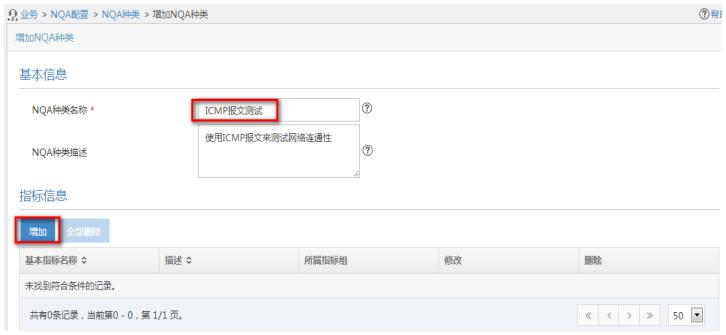

图1-5

3.在弹出窗口中选择指标"ICMP Echo", 如下图1-6所示:

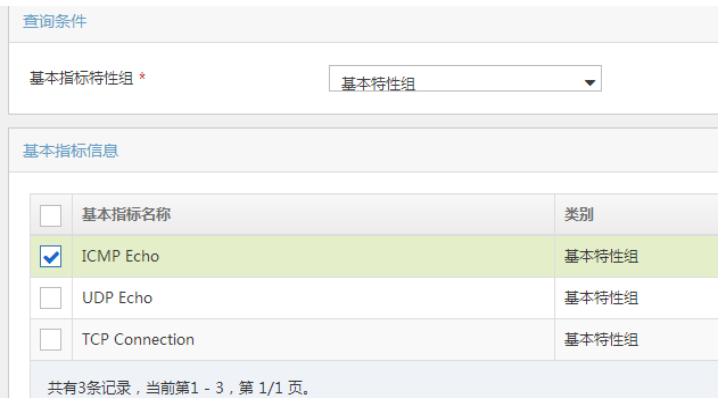

第三步,增加NQA等级

说明: NQA等级主要包含NQA基本信息和阈值信息, 阈值信息是衡量所提供服务的重要标示, 当NQA 等级被下发的NQA实例引用时,一旦NQA的采集结果超过所引用的NQA等级中定义的阈值范围,系统 将根据告警策略触发相应告警。

1.进入【业务/服务健康管理/NQA配置/NQA等级】页面,点击"增加"来自定义一个NQA等级。如下图1-7所示:

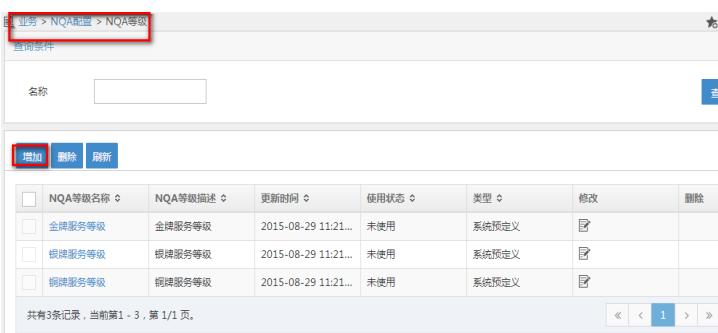

## 图1-7

2.在跳转后页面输入NQA等级名称,并设置各项指标的阈值范围,如下图1-8所示:

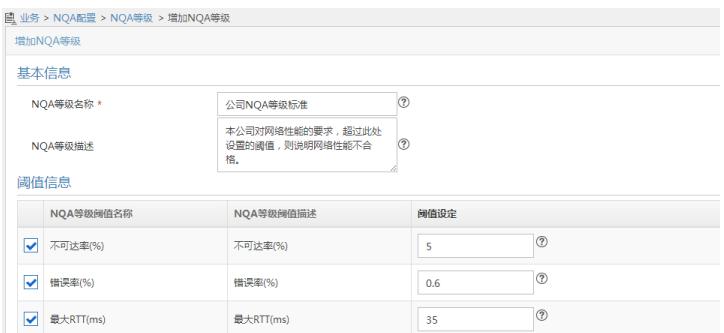

图1-8

第四步,增加NQA实例

说明:增加NQA实例即给网络设备下发实际的探测指令。根据探测需求指定源设备和目的设备,选择 源设备时需要指定报文的源发送IP和源发送端口。NQA实例必须属于某个NQA分组,所以需先新建NQ A分组。

1.进入【业务/服务健康管理/NQA实例】页面,点击"增加分组"如下图1-9所示:

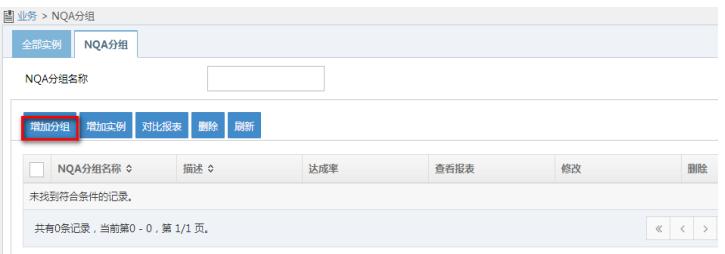

2.在跳转后的页面输入NQA分组名称及可访问其的操作员分组。如下图1-10所示:

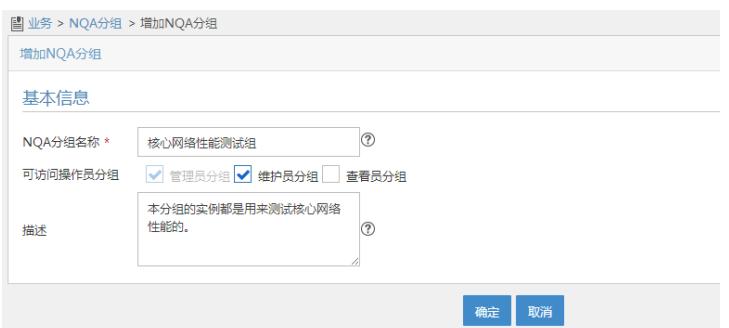

图1-10

3.创建好分组后点击"增加实例"来新建实例,如下图1-11所示:

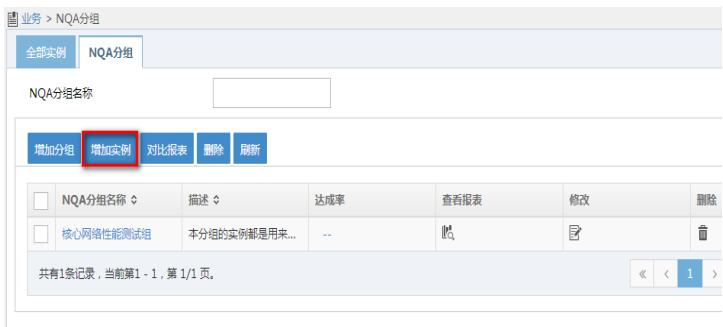

图1-11

4.在跳转后的页面输入NQA实例名称,所属的NQA分组,并选择所要引用的NQA等级名称和NQA种类 名称。如下图1-12所示:

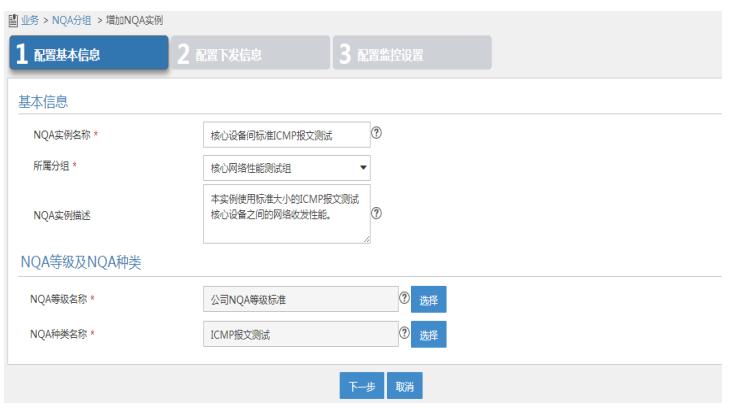

图1-12

5.点击"下一步"后选择源设备和目的设备, 并指定源IP地址和目的IP地址, 如下图1-13所示:

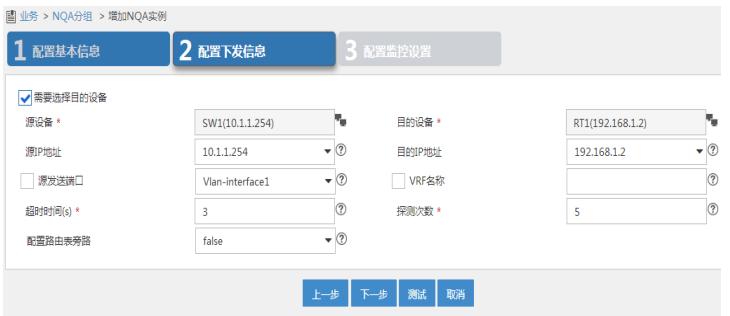

6.点击"下一步"后设置实例执行时间和采集周期等信息,如下图1-14所示:

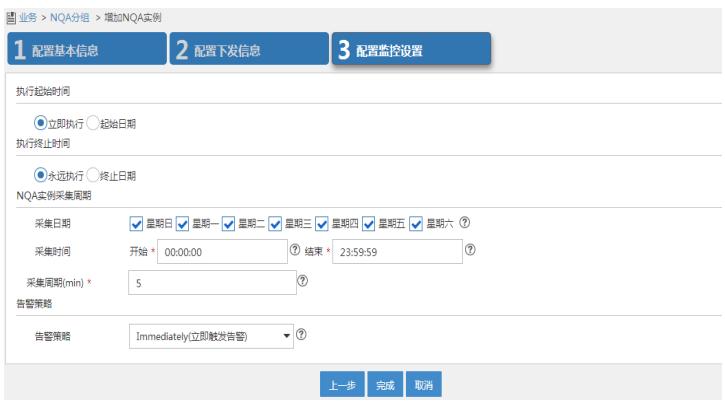

图1-14

7.完成后即可看到所增加的NQA实例下发成功,正在采集数据中。如下图1-15所示:

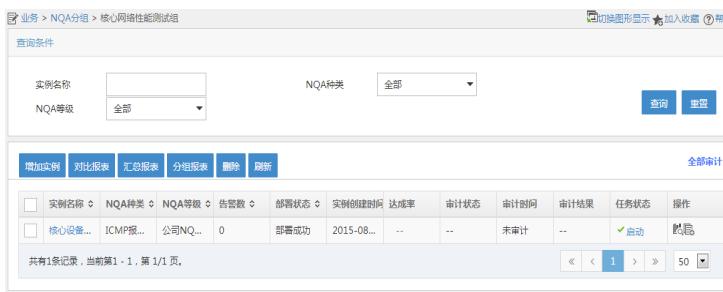

图1-15

第五步,查看诊断结果

说明: NQA实例下发后SHM后台会以固定周期发送NQA探测报文检测链路连通性, 并记录采集结果。 通过采集结果可以确定某段时间内测试段报文的转发情况。

进入【业务/服务健康管理/NQA实例】页面,点击实例名称后"操作"列的报表图标,即可看到链路诊断 的结果信息,如下图1-16所示:

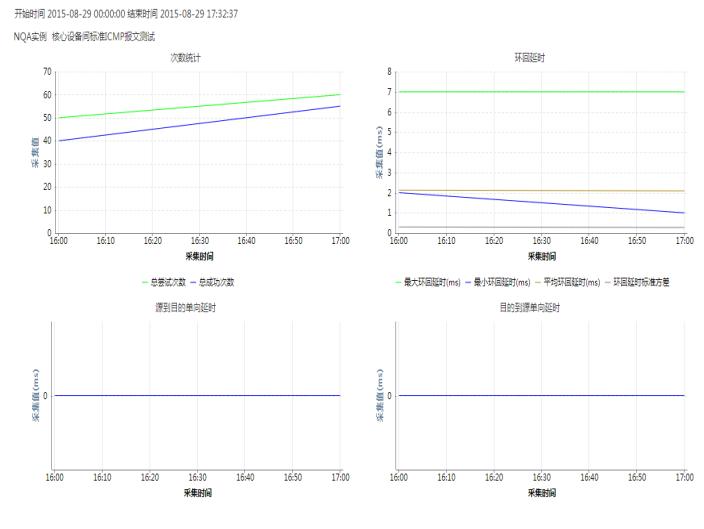

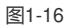

上述部分通过ICMP报文的转发对链路进行了诊断,接下来通过TCP报文的转发对链路的质量进行诊断 评估。

## 第一步,增加TCP连接服务器

说明: 部分基本指标 (TCP、UDP-echo、UDP-jitter、Voice) 在进行测试前, 必须在目的端设备上配 置NQA服务器,用于响应NQA客户端发送到指定IP和端口的探测报文。这里我们探测TCP指标,所以 增加一个TCP连接服务器。

1.进入【业务/服务健康管理/NQA配置/NQA设备】页面,点击设备名称后"修改"列的T字按键,如下图2 -1所示:

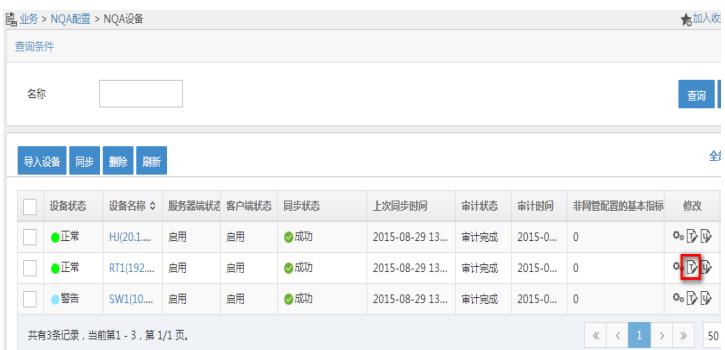

图2-1

2.在弹出页面中点击"增加"并设置TCP Server地址和端口,如下图2-2所示:

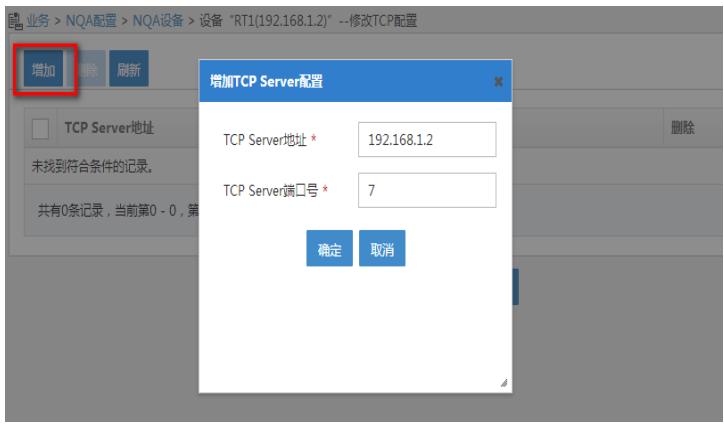

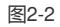

注:由于基本指标"TCP Connection"中默认的TCP端口为7,所以这里的端口必须设置为7,也即是目

的端设备以端口7和源端设备建立连接。

第二步,增加NQA种类

1.在【业务/服务健康管理/NQA配置/NQA种类】页面点击"增加"如下图2-3所示:

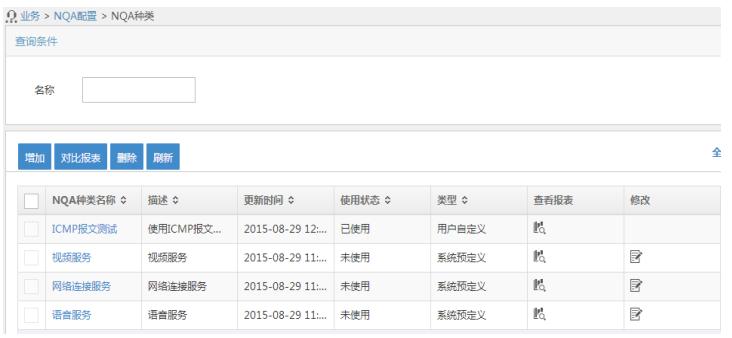

图2-3

2.在弹出页面输入NQA种类名称并选择所要引用的基本指标,如下图2-4所示:

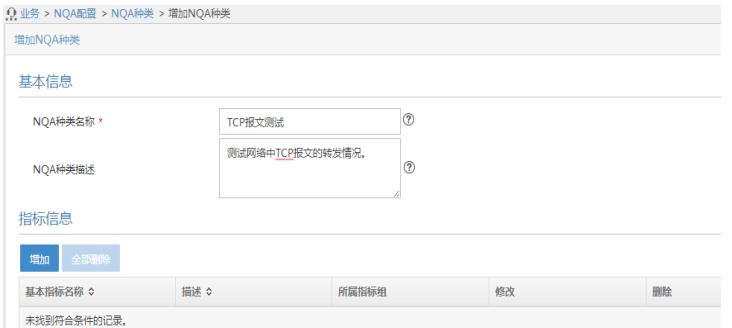

图2-4

3.在弹出窗口中选择指标"TCP Connection",如下图2-5所示:

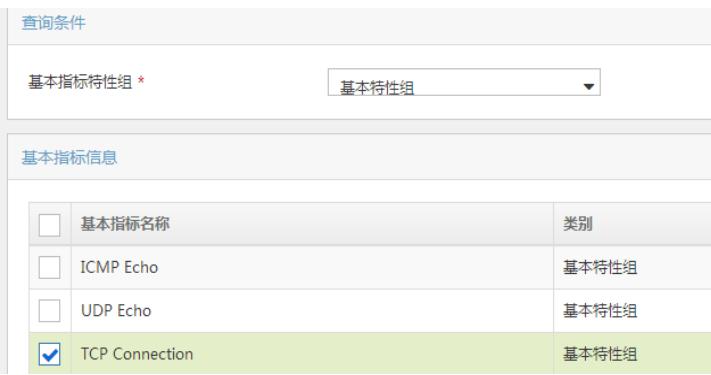

图2-5

第三步,增加NQA实例

1.在【业务/服务健康管理/NQA实例】页面点击"增加实例",如下图2-6所示:

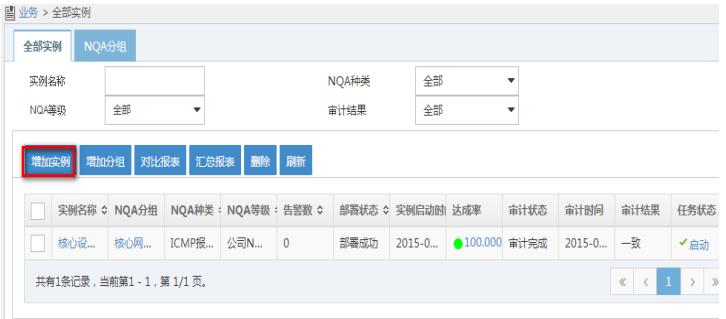

图2-6

2.在跳转后页面中输入NQA实例名称及其所属分组,并选择所要引用的NQA种类和NQA等级,如下图2 -7所示:

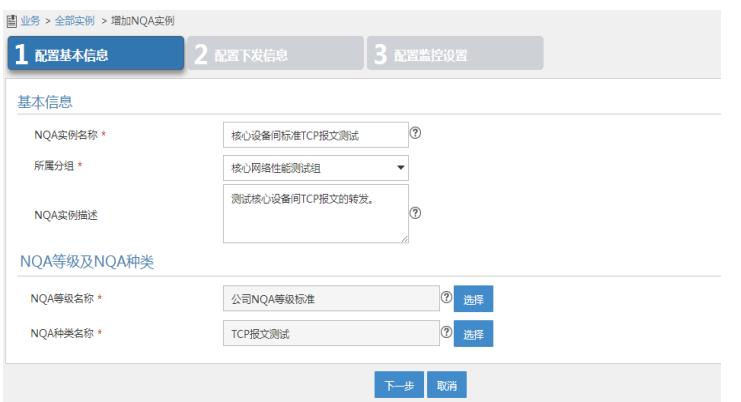

图2-7

3.点击"下一步"后输入源设备和目的设备,并设置源地址和目的地址等信息,如下图2-8所示:

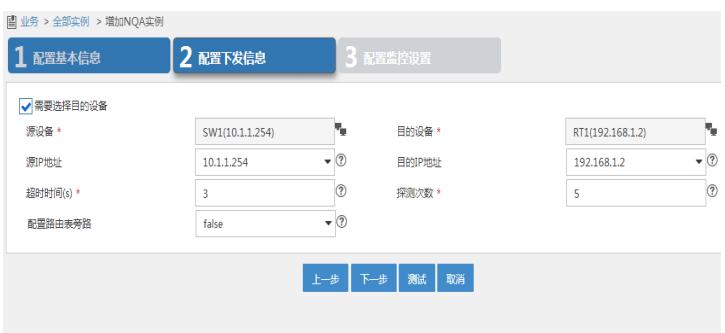

图2-8

4.点击"下一步"后选择实例的执行时间和采集周期等信息,如下图2-9所示:

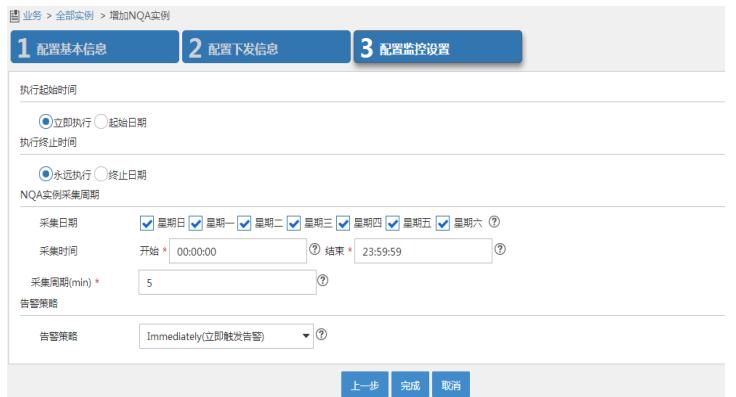

| ■业务 > 全部实例                                      |               |                      |           |                    |                |       |                  |               |      |            |                       |                                | ★加入收藏 (?) |
|-------------------------------------------------|---------------|----------------------|-----------|--------------------|----------------|-------|------------------|---------------|------|------------|-----------------------|--------------------------------|-----------|
|                                                 | NQA分组<br>全部实例 |                      |           |                    |                |       |                  |               |      |            |                       |                                |           |
| 实例名称                                            |               |                      |           |                    |                | NOA种类 | 全部               |               | ۰    |            |                       |                                |           |
| NOA等级                                           |               | 全部                   | ۳         |                    |                | 审计结果  | 全部               |               | ٠    |            |                       |                                | 查询<br>亜質  |
| 全部审计<br>斷<br>增加分组<br>汇总报表<br>删除<br>对比报表<br>增加实例 |               |                      |           |                    |                |       |                  |               |      |            |                       |                                |           |
|                                                 |               | 实例名称 ☆ NQA分组         |           | NQA种类: NQA等级:告警数 ☆ |                |       | 部署状态 ≎ 实例启动时 达成率 |               | 宙计状态 | 审计时间       | 审计结果                  | 任务状态                           | 提作        |
|                                                 | 核心设           | 核心网                  | ICMP报 公司N |                    | $\mathbf{0}$   | 部署成功  | $2015 - 0$       | ●100.000 审计完成 |      | 2015-0 一致  |                       | √启动                            | 喝島        |
|                                                 | 核心设           | 核心网                  | TCP报      | 公司N                | $\overline{0}$ | 部署成功  | 2015-0           | ●100.000 审计完成 |      | $2015 - 0$ | 一致                    | ✔启动                            | 喝島        |
|                                                 |               | 共有2条记录,当前第1-2,第1/1页。 |           |                    |                |       |                  |               |      |            | $\ll$<br>$\mathbf{1}$ | $\rightarrow$<br>$\mathcal{P}$ | $50 -$    |

图2-10

第四步,审计诊断结果

1.进入【业务/服务健康管理/NQA实例】页面,点击实例名后"操作"列中的报表图标,即可查看诊断结 果信息。如下图2-11所示:

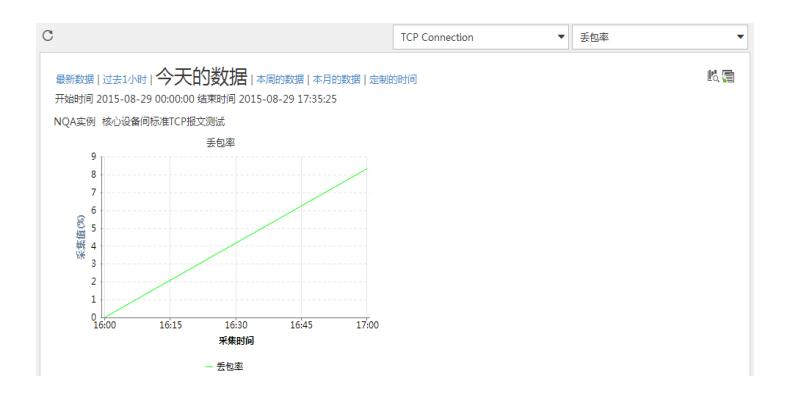

图2-11

2.当诊断结果超过了NQA等级中设置的阈值时,iMC会产生相应的告警以提醒管理员注意。进入【告警 /实时告警】页面即可看到,如下图2-12所示:

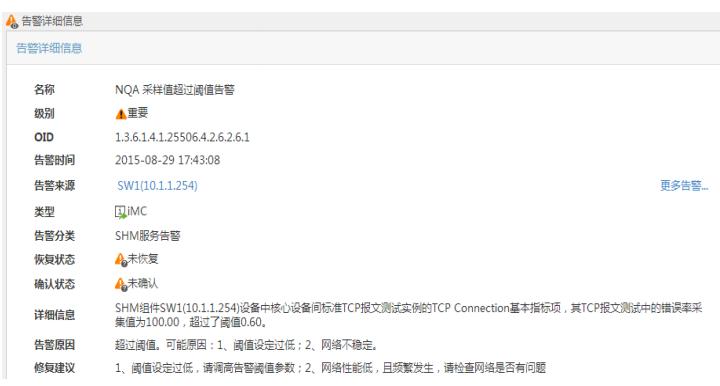

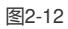

通过以上两方面的探测,已经能够清楚的展示SW10.1.1.254到RT192.168.1.2之间网络的连通性和对T CP报文的转发处理质量。SHM强大的功能和友好直观的展示界面给客户留下了深刻的印象,客户满意 地称道:"网络诊断哪家强,SHM真是好!"

1. SHM对设备的配置下发是通过SNMP协议进行, 所以务必保证设备开启SNMP读写团体字, 并且 iMC上配置的访问参数正确;

2. 基本指标作为SHM诊断的最小单位,其只能修改不能增加;

3. 一个NQA种类下可以引用多个基本指标,多维度反映此链路质量;

4. NQA实例的下发实际上是对设备进行NQA探测配置,所以要求设备支持NQA特性。